Number:

#### 975MAP

Version:

190205

Project / product:

# **MIREL Application Manger**

Name:

# **Installation Manual**

Additional source and connected files:

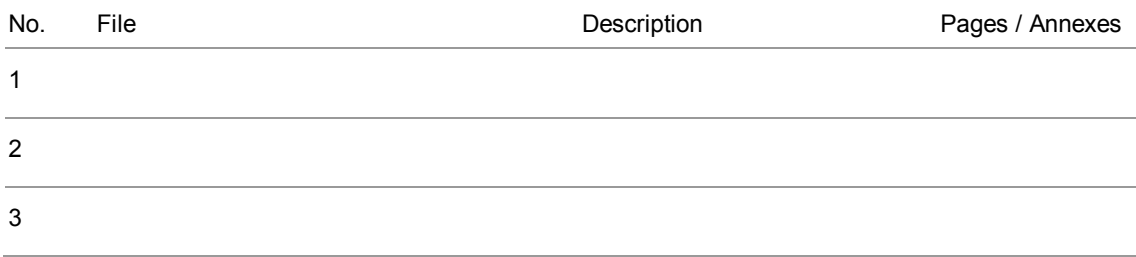

#### Changes:

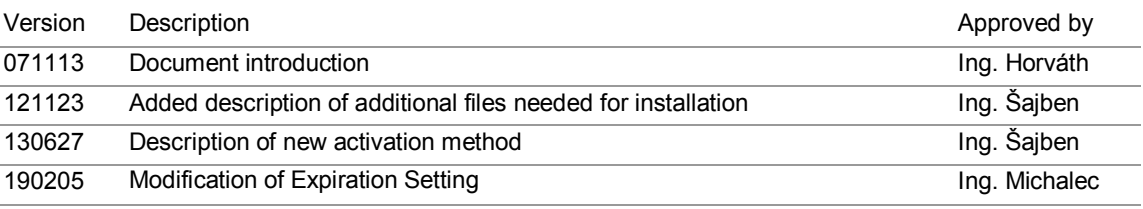

## **1 Introduction**

The objective of this document is to describe the installation of the application MIREL MAP - both its control module and all performance modules.

# **2 Definitions of Terms**

MAP MIREL application manager. The application manager comprises a control module and at least one performance module.

Control module The main MIREL control application.

Performance module An application executing a specific functional activity (configuration, etc.)

# **3 Required Software and Hardware**

The MIREL MAP control module requires for its operation a PC or a notebook with installed Windows XP or higher operating program, in configuration recommended for the applied operating system, or higher (thereinafter only as "computer").

Further software (including higher Windows version) and hardware required for operation of installed execution modules is described in their respective documentation.

# **4 Installation Procedure**

The MIREL MAP installer requires administrator rights for its start.

# **4.1 Other Installation Files**

### **4.1.1 Tables.ini**

The Tables.ini. file can be located in the installer directory. This file isn´t supplied on the installation medium.

The installer searches for the actual Tables.ini file in the installer directory, installation directory, or in an area as defined by you (see Chapter 4.3.3).

The most recent version is selected if multiple versions exist. Installation is cancelled if no updated version of Tables.ini is located.

In order to obtain an updated version of Tables.ini please contact **[servis@hmh.sk](mailto:servis@hmh.sk)**.

### **4.1.2 \*.gst**

The SpeedMeter performance module requires configuration commands in order to operate (files with the . gst extension). These files are installed by a special installer.

### **4.1.3 Additional Files for Installation**

If you have any of the additional files shown above, then setup.exe must be copied to any folder on the hard drive. Then copy all of the additional files to the same folder. Subsequently you should start the installer from this directory on hard disk.

### **4.2 Entering Installation Details**

Select the language of the installer and then follow the instructions when the installer starts. The installer shall then display individual windows for entering the data needed for installation purposes (installation folder, etc.). We do not recommend to change the pre-defined installation directory.

The final step in entering installation details is the "Select additional tasks" window. Two groups of additional tasks are available in this window and are described in the following sub-chapters.

### **4.2.1 Aliases for User Interface Languages:**

The installer shall create an alias for each selected language in order to start MIREL MAP in this language as well as aliases for all documents (in particular the Operating Manuals for the performance modules) in this language if included in the installer.

If no language is selected the installer shall only create an alias for starting MIREL MAP without a specified language. MIREL MAP automatically selects a language based on the operating system in this case.

Independently of the created aliases the installer copies documentation to all installed modules to the DOC subdirectory in the MIREL MAP installation folder.

### **4.2.2 Installing ATM Cable Drivers**

Some MIREL MAP performance modules require the ATM cable and a requisite driver for specific activities. This driver is included with the installer. The driver does not need to be installed if it is clear that the driver will not be needed. In case of doubt, we recommend to install the driver. The driver can be installed additionally by repeated installer start as well.

The driver is only prepared during installation. Actual installation occurs when the ATM cable is connected to the computer. For this reason the operator must wait when first connecting the equipment until the driver for the equipment is installed - beginning with notification from the operating system that new hardware has been detected and ending with notification that the new hardware has been installed and is ready for use.

#### **4.2.3 Copying and Installing Files**

During copying files on disk, the MIREL MAP installer, if required, starts additional installers. For a successful MIREL MAP installation it is necessary not to interrupt the run of such started installers. MIREL MAP activation may be required during this step and is described below.

### **4.3 Activation**

MIREL MAP checks for activation during installation (if all conditions are met or all details as described in further sub chapters have been entered). MIREL MAP will prompt the user as follows to provide any activation details that are missing. Such prompt will not appear if all activation details have been entered.

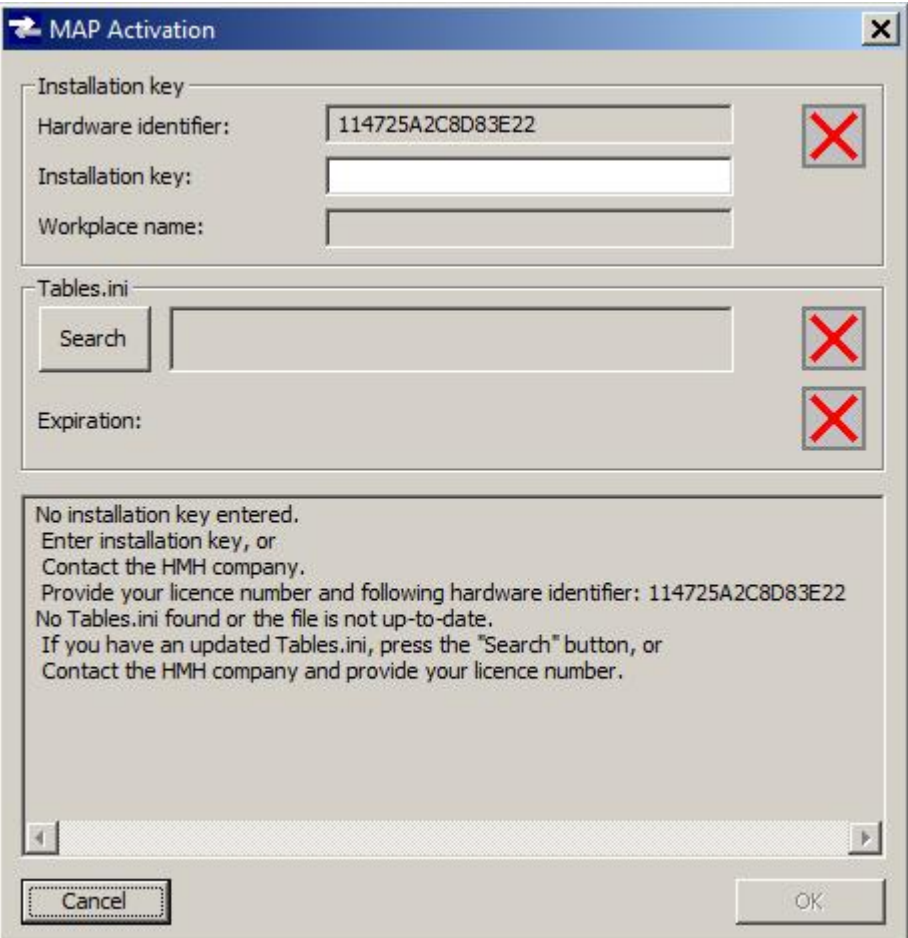

HMH provides all requisite activation details. HMH requires additional details in order to generate activation details. They are described in bottom part of the activation dialogue and they have to be sent to e-mail address **[servis@hmh.sk](mailto:servis@hmh.sk)**.

After sending information required to generate the activation data, the installation can be accomplished and started again only upon receiving the activation data.

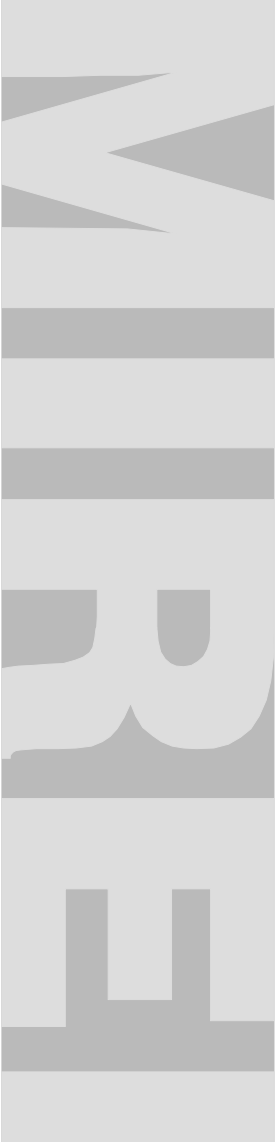

The correct entry of the individual activation details is indicated by the icons on the right-hand side of the individual input fields. Installation may continue using the OK button once all activation details have been entered correctly.

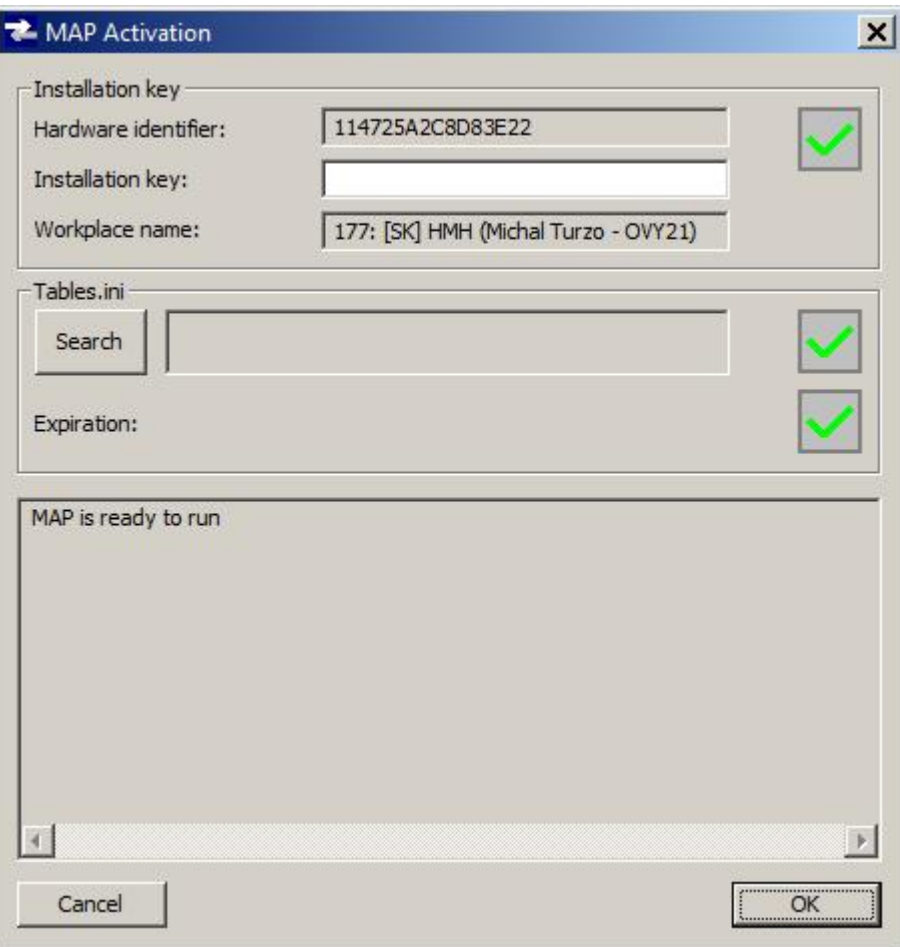

#### **4.3.1 Entering the Installation Key**

An installation key must be entered during the initial installation of the MIREL MAP software.

HMH needs your HW identifier (which unambiguously identifies your computer for HMH purposes) and the number of your MIREL MAP license to generate an installation key. Chapter 4.3 explains how to provide these details.

A current installation key includes a current expiration key, meaning that no expiration key must be entered after entering the current installation key.

#### **4.3.2 Expiration**

The MIREL MAP license has a time-limited validity. It´s necessary to prolong it upon its termination (e.g. if you install MIREL MAP after a longer time period). The license expiration date is stored in the Tables.ini file (see Chapter 4.3.3).

#### **4.3.3 Locating the Tables.ini File**

If the installer does not locate an up-to-date Tables.ini file automatically then the Tables.ini file may be located manually. A file may be selected by clicking on "Search", which then opens a prompt to select the Tables.ini file to open.

The Tables.ini file is not generated on the basis of any additional information.

### **5 Finishing the Installation**

MIREL MAP is ready for use after the successful completion of the installer's activities. The computer does not require a restart after installing MIREL MAP or any of the drivers.